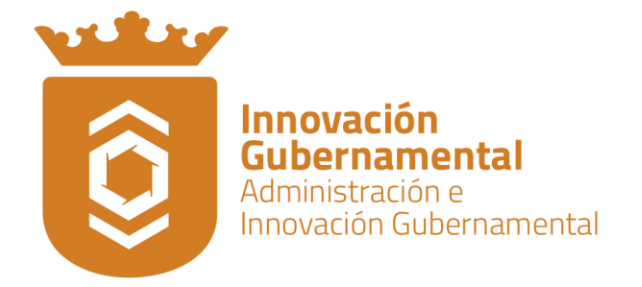

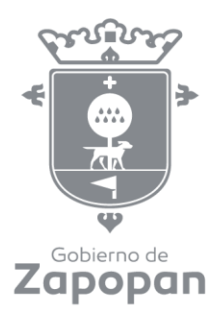

Dirección de Innovación Gubernamental Unidad Administrativa Basílica, Primer Piso, Oficina 18, Zapopan, Centro Jalisco, México 38 18 22 00 ext. 2350 / 2469 www.zapopan.gob.mx

# **SISTEMA DE INFORMACIÓN GEOGRÁFICA ZAPOPAN - INEGI**

# **MANUAL DE USUARIO**

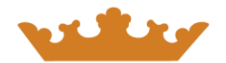

**Basado en Mapa Digital de México de INEGI**

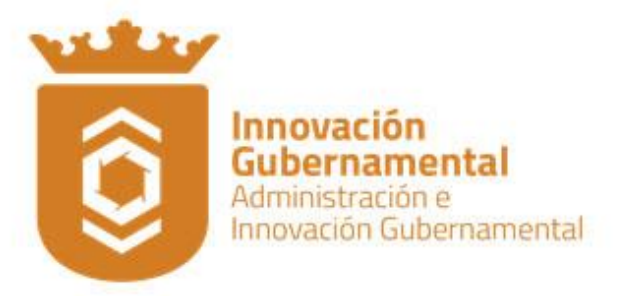

# **ÍNDICE**

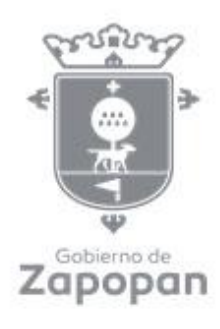

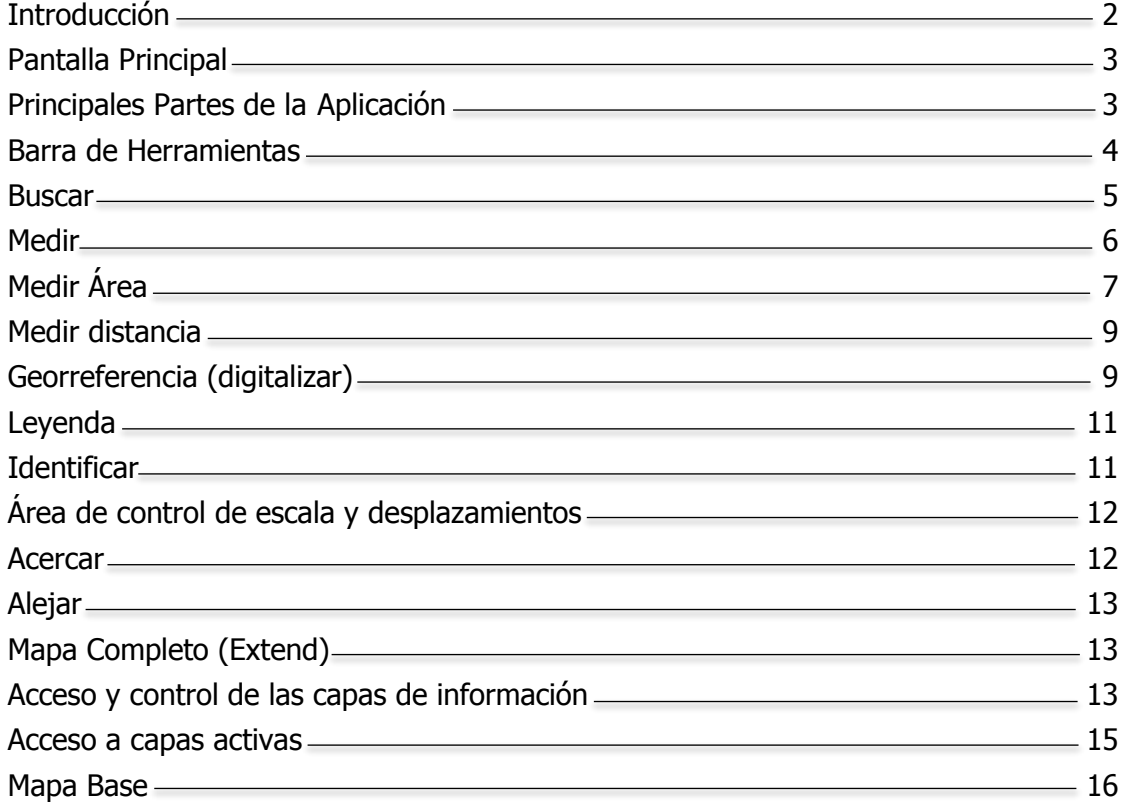

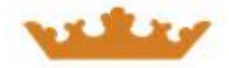

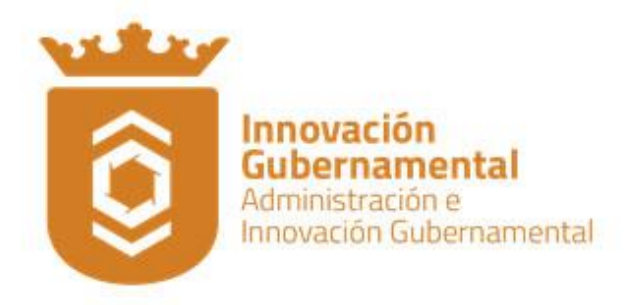

# **INTRODUCCIÓN**

El Mapa Digital de México es un sistema de información geográfica que permite consultar el acervo de información geográfica generada en el INEGI y que sirve como un medio para promover la cultura geográfica en el país. Esta es la base para la aplicación que el Municipio de Zapopan ha implementado para la visualización a manera de consulta de algunas capas generadas por el mismo.

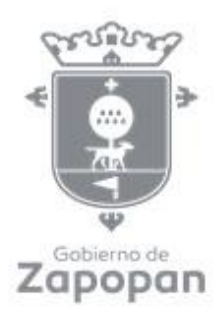

# **ANTECEDENTES**

Este sistema, provienen de los proyectos de ámbito nacional a cargo del INEGI operados por las Direcciones Regionales y Coordinados por la DGG, conteniendo una cobertura nacional, con escalas de origen de datos de 1:1 000 000, 1:250 000, 1:50 000 y escala 1:1 como la Red Geodésica Nacional Pasiva y la propiedad social además de la traza urbana y el marco geoestadístico.

# **PROPÓSITO DEL MANUAL**

El propósito de este manual es el de servir como apoyo al usuario para obtener los mejores resultados en la operación de esta herramienta y pueda así facilitar la toma de decisiones.

# **PROPÓSITO DE LA APLICACIÓN**

El propósito principal de este sistema, es servir al usuario como herramienta en la toma de decisiones apoyados en un SIG, permitiendo la realización de consultas, sobreposición de capas de diferentes temas con manejo de niveles de transparencia, consulta, creación de áreas de influencia, digitalización de áreas, líneas y puntos; interfaces con apariencia y acomodo intuitivos para el usuario web, búsqueda de calles, medición de distancias. Además de permitir diferentes niveles de acercamiento, cambio de escala de los datos de origen de conformidad con la escala de visualización en forma transparente para el usuario.

#### **MANUAL DE USUARIO**

En esta sección, se dará una explicación general de las herramientas con las que cuenta esta aplicación, así como el uso de las mismas.

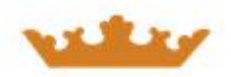

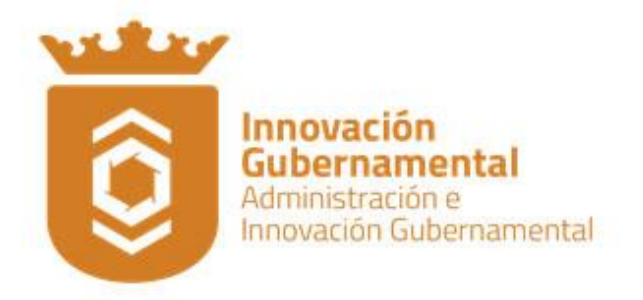

# **PANTALLA PRINCIPAL**

Mapa Digital Zapopan - INEGI tiene una interfaz gráfica muy amigable, en el inicio nos presenta un tutorial con las herramientas del sistema.

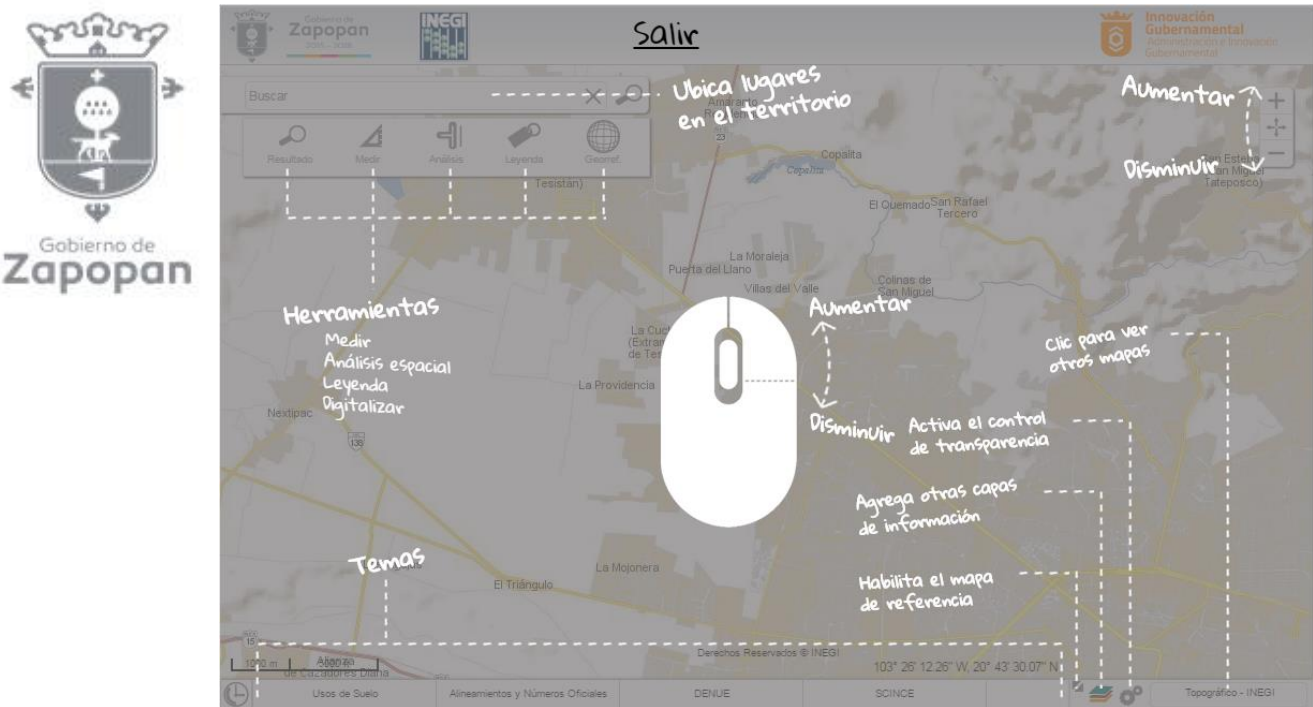

**Ilustración 1. Pantalla principal.**

# **Principales Partes de la Aplicación.**

Existen seis secciones principales que contienen las diferentes herramientas que podrán utilizarse para el manejo de esta aplicación, además de información útil para el usuario:

- Barra de herramientas
- Carrusel de capas de información
- Mapa de referencia
- Acceso y control de las capas de información
- Control de transparencia y activación/desactivación y cierre de capas
- Área de control de escala y desplazamientos
- Mapas Base

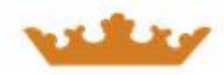

ปริตไร

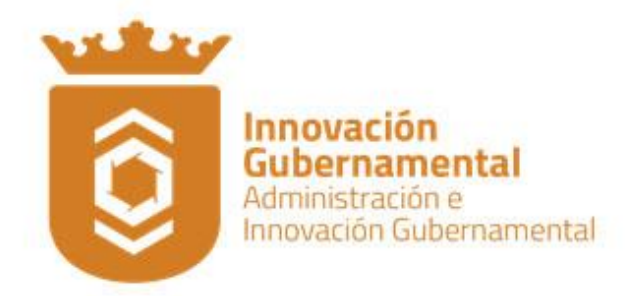

#### **Barra de Herramientas.**

La barra de herramientas, se encuentran en la parte superior izquierda de la página principal; si el cursor del mouse no está sobre la barra, esta se oculta.

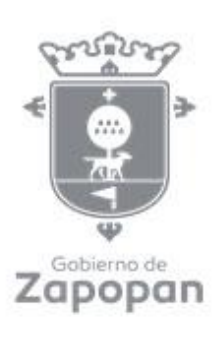

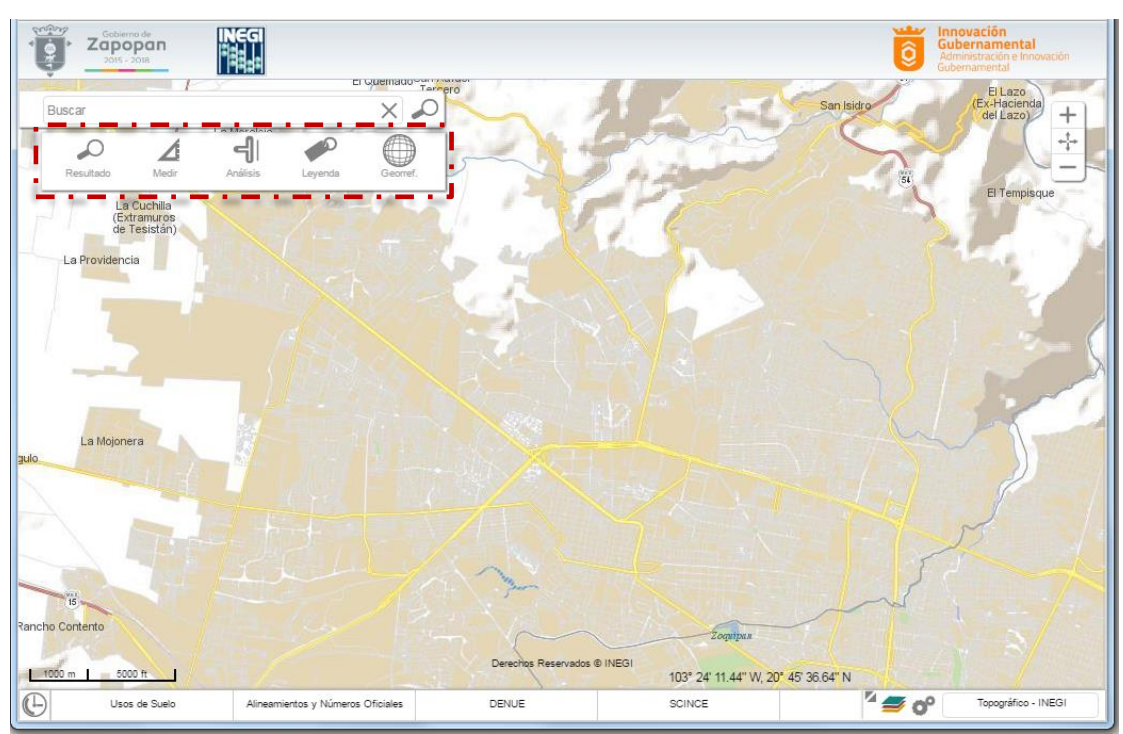

**Ilustración 2. Barra de Herramientas Básicas.**

Para el mejor aprovechamiento de la información Mapa Digital Zapopan - INEGI contiene la barra de herramientas, con la cual podemos realizar mediciones, cruces de información, consultar el tipo de representación, realizar georreferencias (las cuales podemos compartir mediante archivos kml).

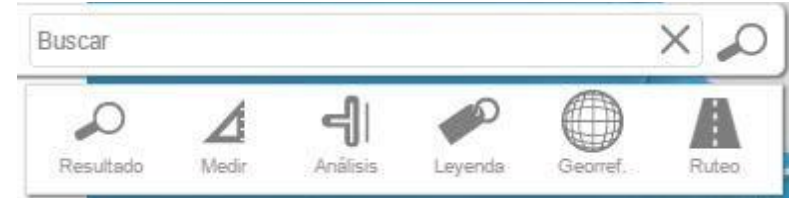

**Ilustración 3. Íconos de la Barra de Herramientas.**

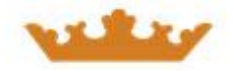

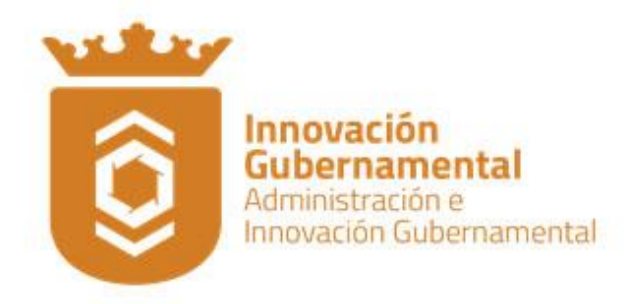

#### **Buscar.**

หมือ

Gobierno de Zapopan Las búsquedas pueden realizarse por establecimientos económicos, domicilios, vías de comunicación, localidades, servicios, etc. Para realizar una búsqueda ingresamos el texto en el recuadro **Buscar**; a continuación el sistema mostrará un listado de los resultados encontrados catalogados por tipo. Es importante mencionar que la información que devuelve como resultado es la que encontró en la vista en la que el usuario está trabajando.

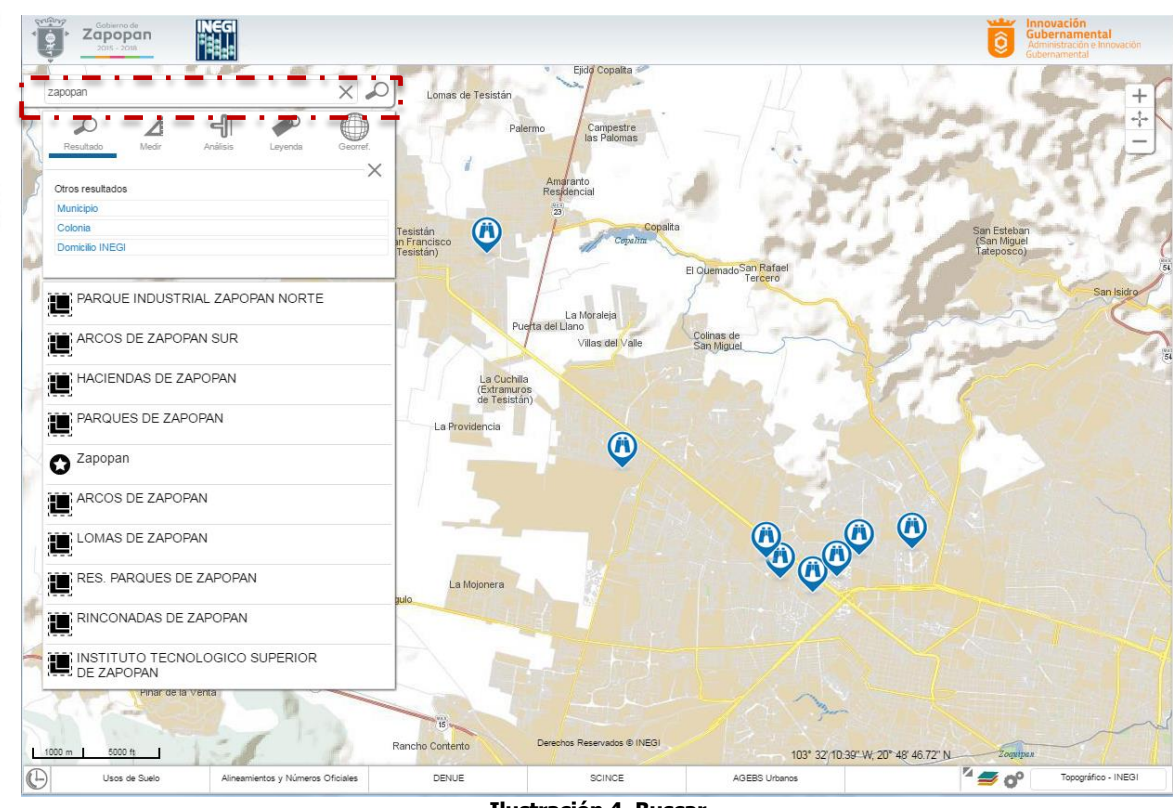

**Ilustración 4. Buscar.**

Después de ingresar un texto en el recuadro buscar, selecciona la herramienta $\mathcal{D}$ , enseguida se enlisaran los resultados y el tipo (localidad, calle, carretera, servicio, etc.).

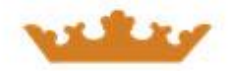

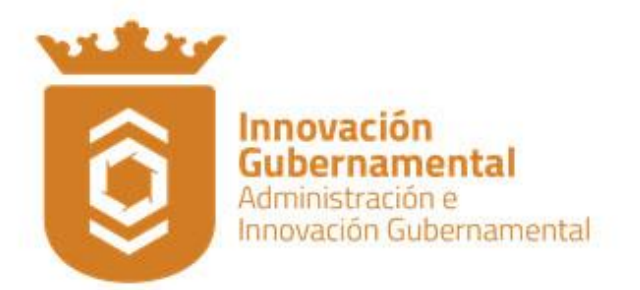

Al dar clic en un elemento, resultado de la búsqueda, aparecerán sus atributos.

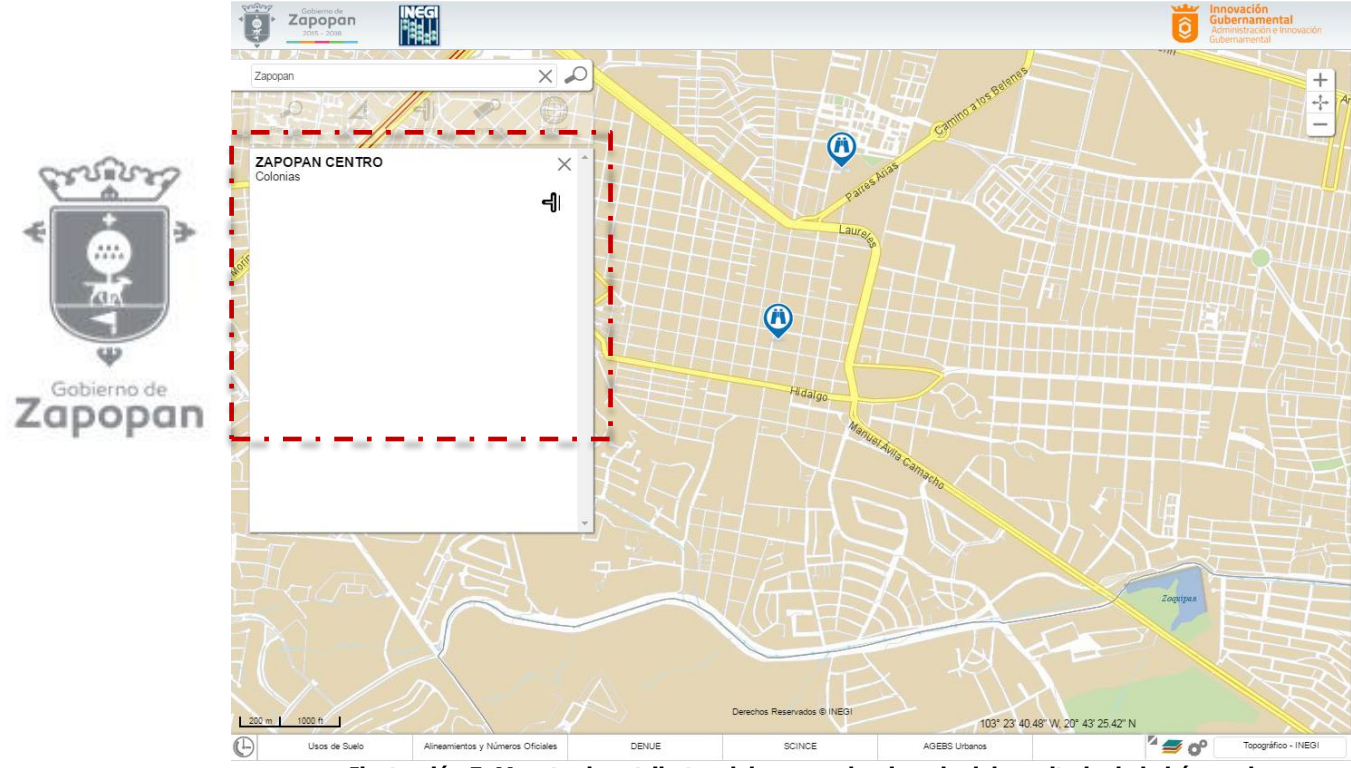

**Ilustración 5. Muestra los atributos del rasgo seleccionado del resultado de la búsqueda.**

#### **Medir.**

Permite efectuar mediciones sobre el mapa y pueden ser de dos tipos: métrico e inglés; además la medición se puede realizar por área o distancia. La precisión de la medición depende del nivel de acercamiento, a mayor nivel de acercamiento mayor precisión.

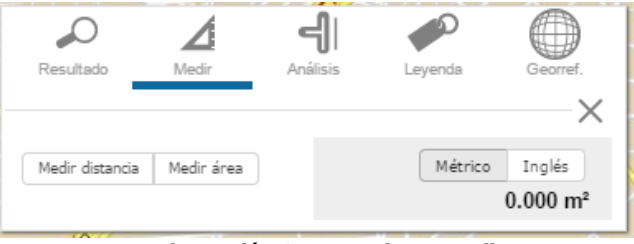

**Ilustración 6. Herramienta medir.**

El sistema le permite modificar el nombre a cada medición, sólo da clic sobre el lápiz que aparece en el recuadro de la medición y continuar con la captura.

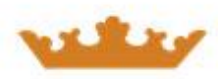

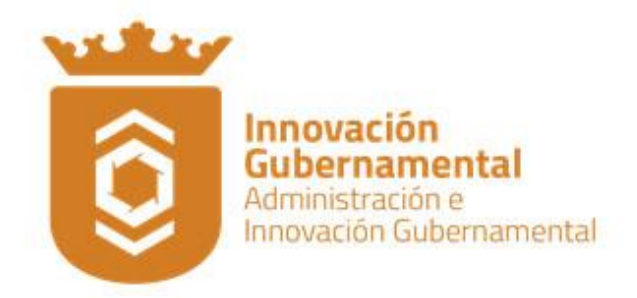

# **Medir Área.**

Dar clic sobre la opción **Medir área**; trazar el polígono dentro del mapa, una vez dibujado dar doble clic sobre el área en que se va a cerrar la medición, el sistema resaltará el polígono trazado.

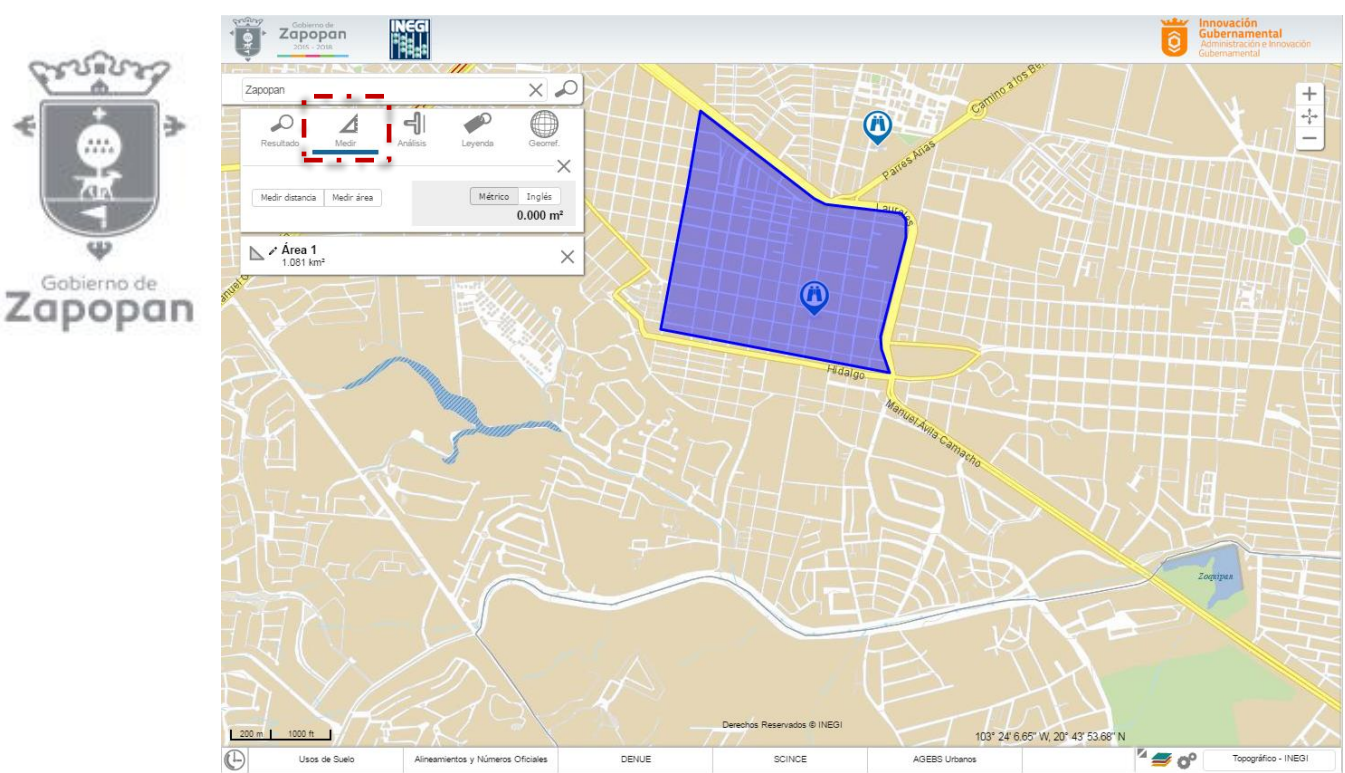

**Ilustración 7. Muestra cómo se mide un área.**

Es importante destacar que para la medición de áreas, también podemos realizar acciones tales como:

- Rotar
- **Arrastrar**
- Redimensionar
- **Editar**
- Eliminar

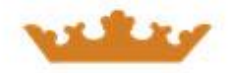

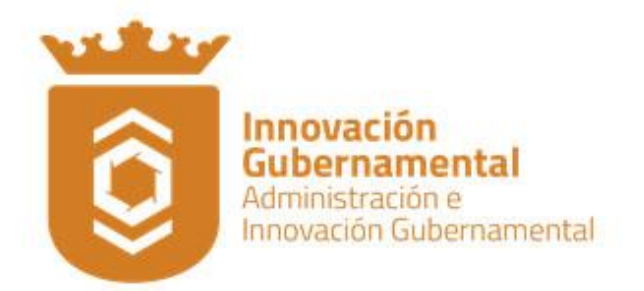

Solo da clic con el botón derecho (menú contextual) del mouse.

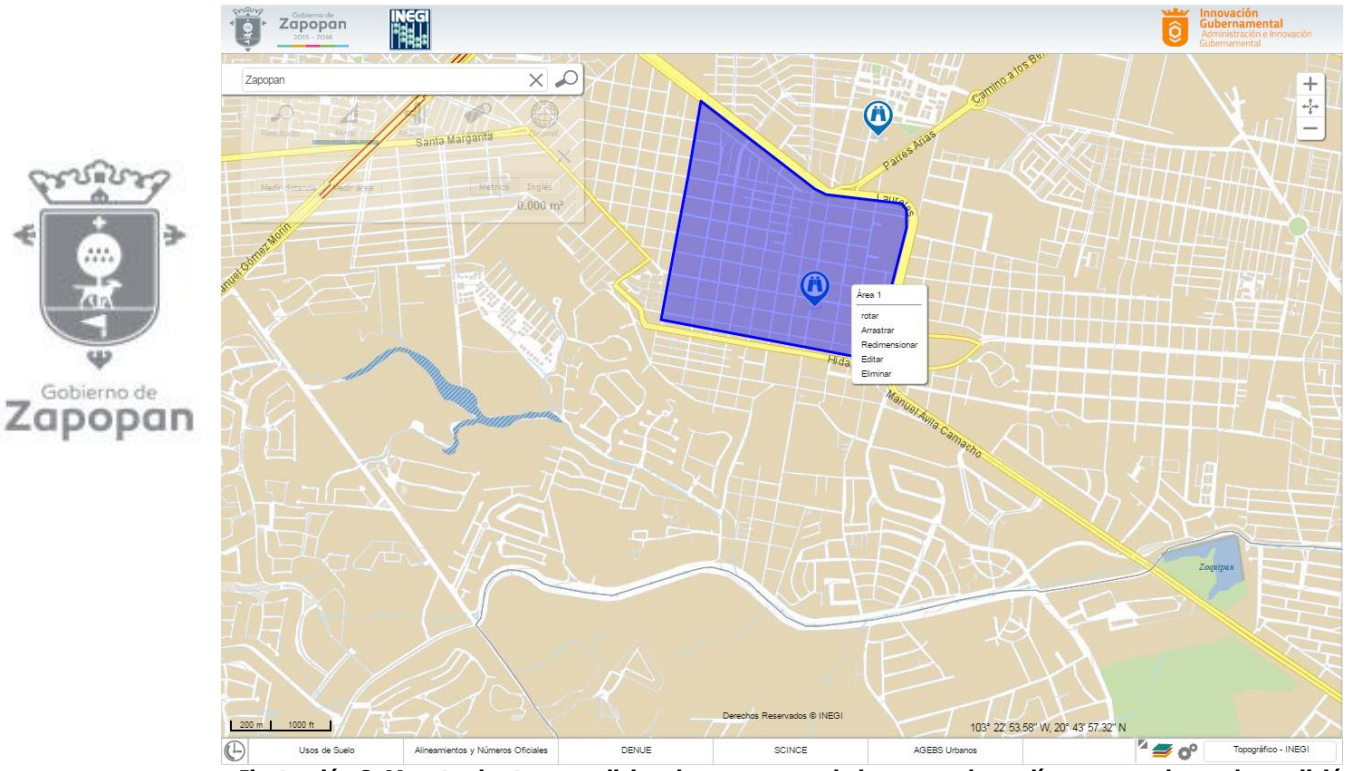

**Ilustración 8. Muestra las tareas adicionales que se puede hacer con los polígonos creados en la medición.**

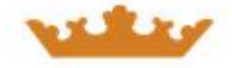

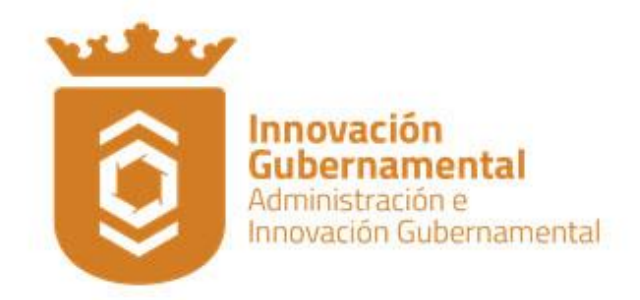

#### **Medir distancia.**

Dar clic en la opción **Medir distancia**, comenzar la medición dando clic en el punto de inicio, podemos trazar varios vértices y para finalizar cerramos dando doble clic, el sistema le dará como resultado la medición de la línea.

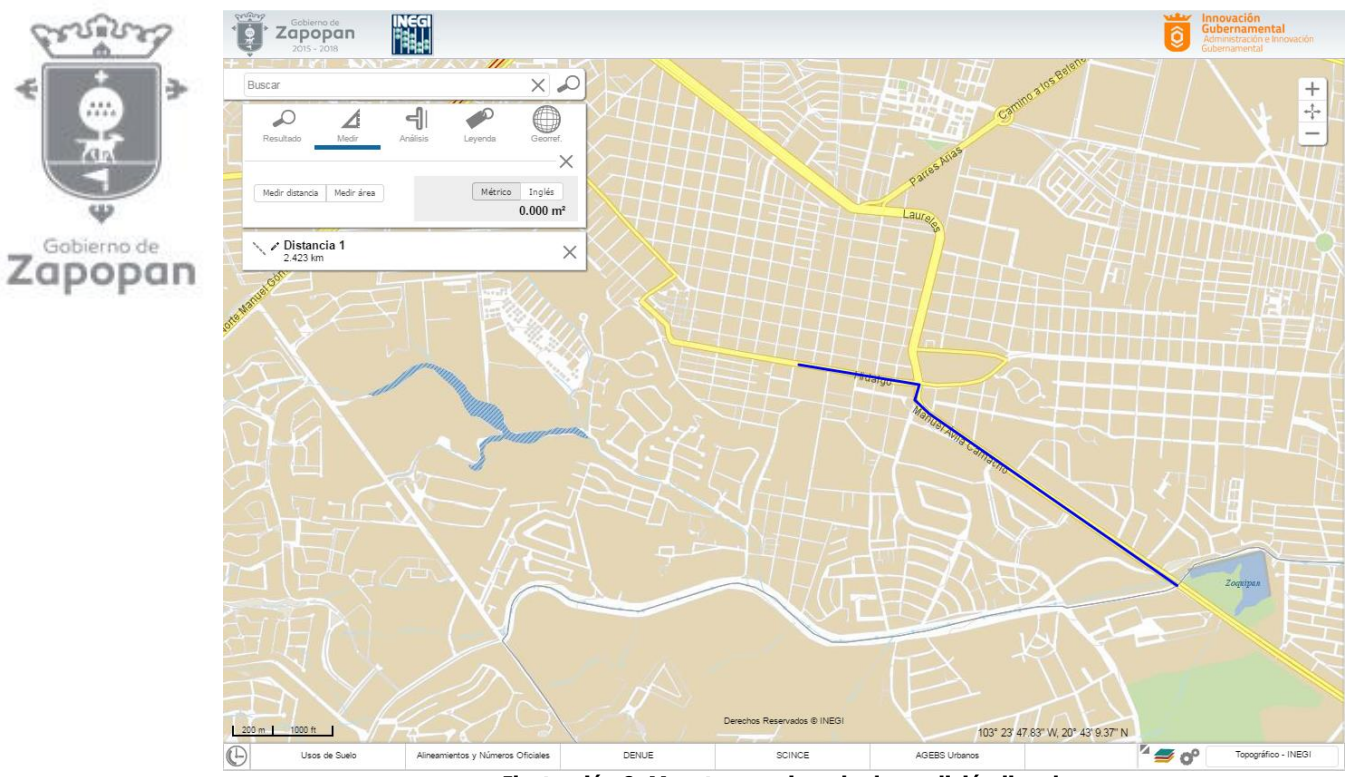

**Ilustración 9. Muestra un ejemplo de medición lineal.**

En caso de desear eliminar alguna medición tanto lineal como de área selecciona la  $\times$  ubicada del lado derecho del recuadro en el que se encuentra dicha medición.

#### **Georreferencia (digitalizar).**

Seleccione la herramienta, elija el tipo de georreferencia que desea trazar ya sea a través de un punto, línea, polígono o domicilio; el sistema abre un cuadro de diálogo al que podemos capturar información.

En caso de querer cargar un rasgo digitalizado (formato kml), da clic en la opción **Importar**, enseguida elegir la ruta donde se encuentra el archivo (no debe estar compactado), seleccionarlo y abrirlo.

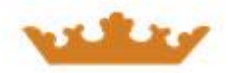

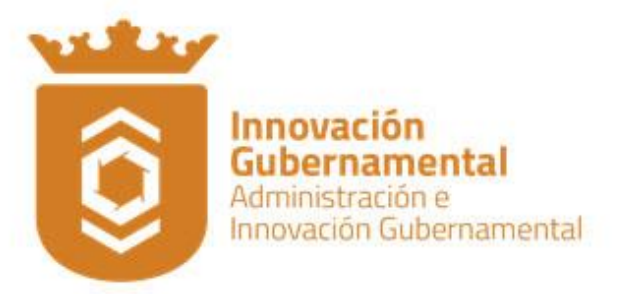

Para guardar el rasgo digitalizado seleccionar **Exportar**, el sistema descarga un archivo con extensión zip, que contiene un archivo con formato kml.

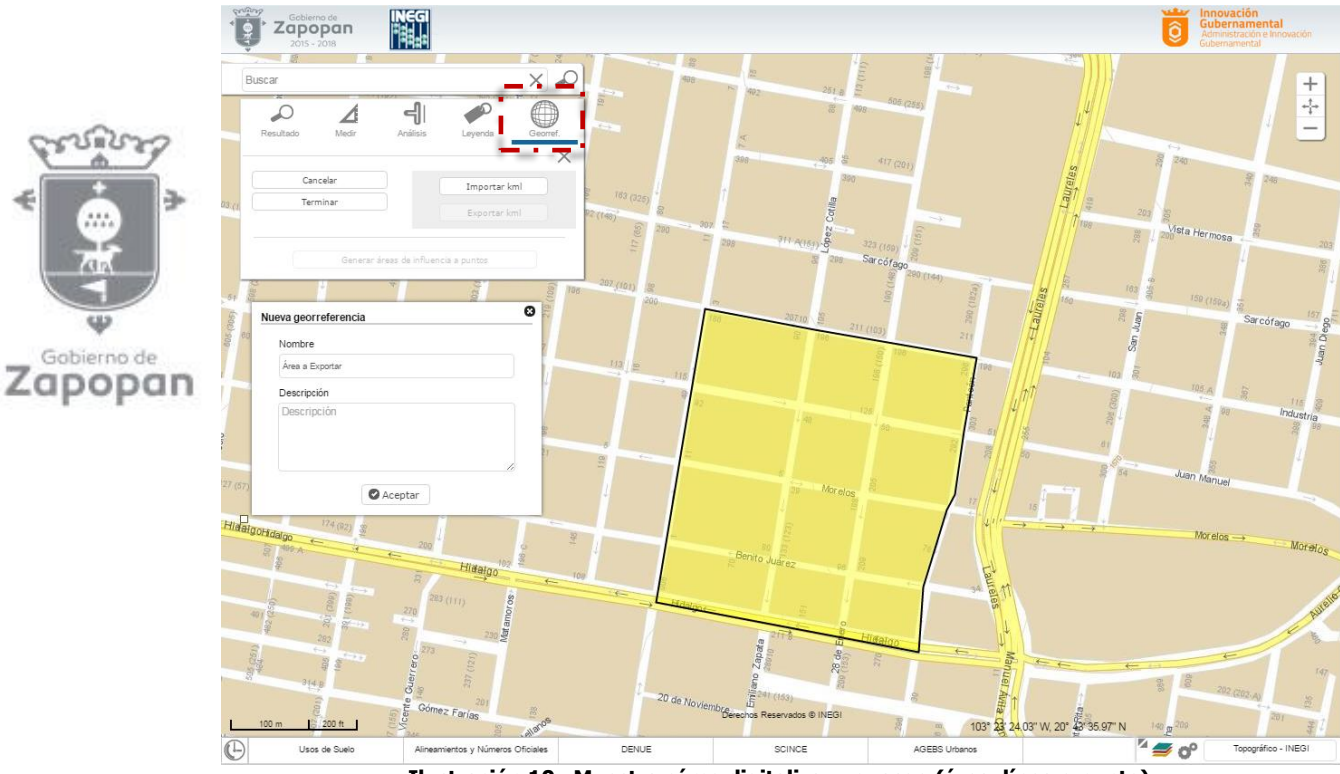

**Ilustración 10. Muestra cómo digitalizar un rasgo (área, línea o punto).**

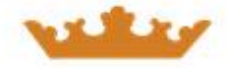

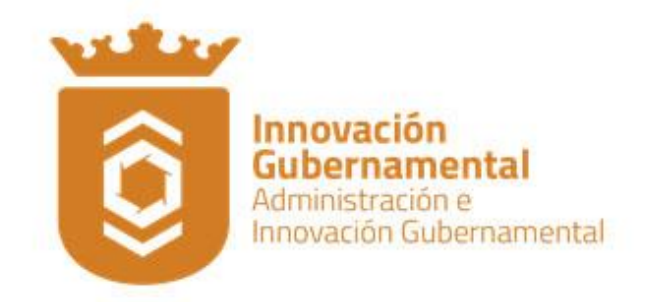

#### **Leyenda.**

Muestra la simbología dependiendo de las capas activas en el mapa.

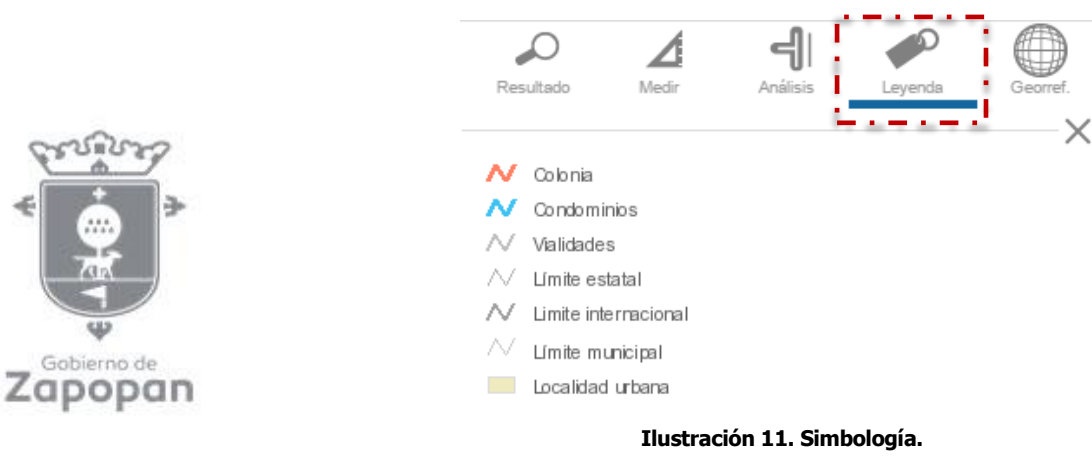

#### **Identificar.**

Muestra la información del punto seleccionado dentro del mapa, por ejemplo coordenadas, número de manzana, fraccionamiento, localidad, etc., o bien si es una capa de información los datos disponibles.

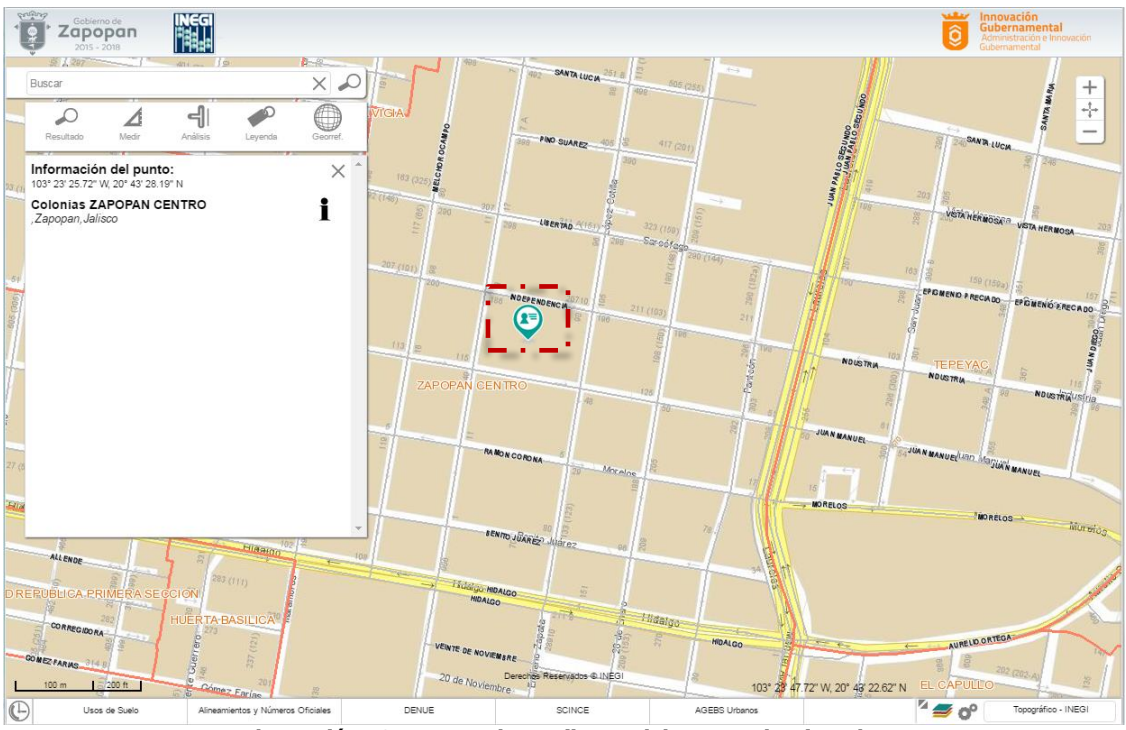

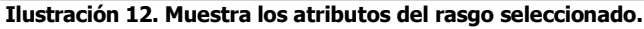

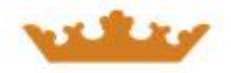

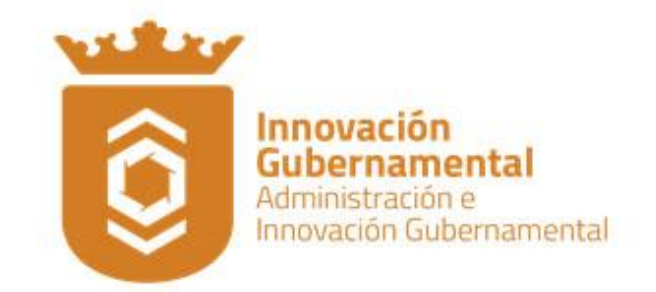

# **Área de control de escala y desplazamientos.**

Permite visualizar el mapa a menor o mayor escala.

Para desplazarse en el mapa simplemente mantén presionado el botón izquierdo del mouse y realiza el desplazamiento en la dirección deseada.

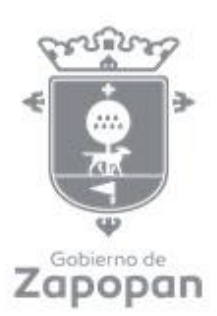

La escala de visualización se puede ver en el gráfico de la parte inferior izquierda del mapa.

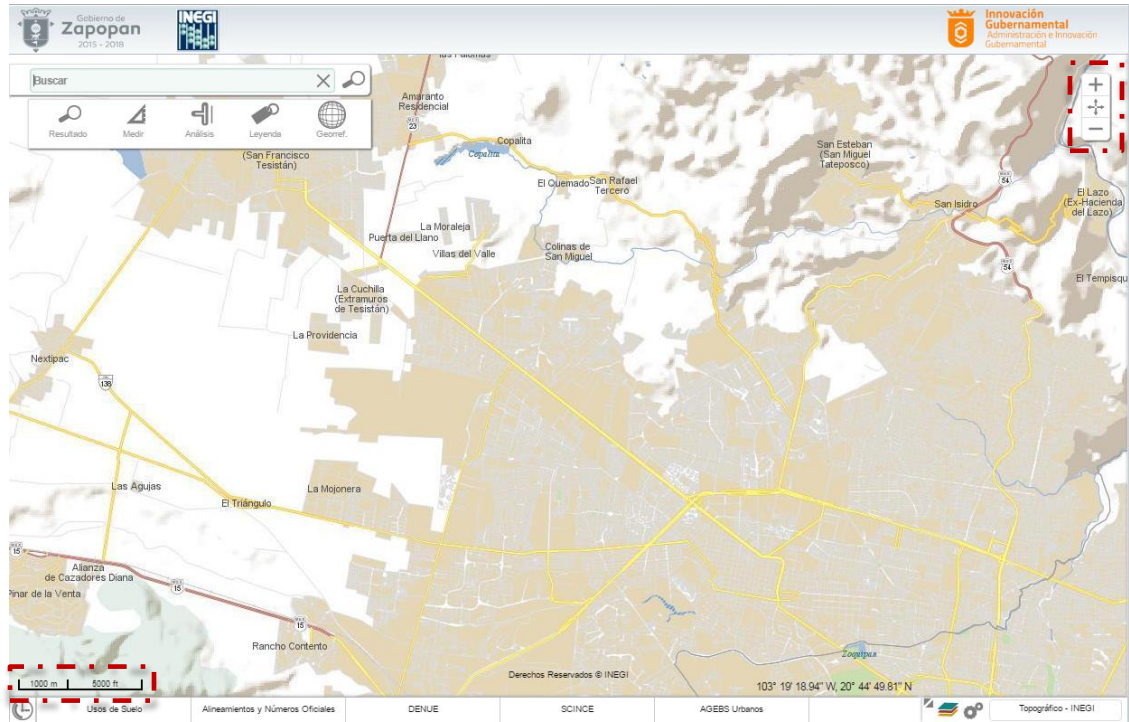

**Ilustración 13. Muestra Barra de Control de Escalas.**

#### **Acercar.**

Realiza acercamientos en el mapa. Para visualizar el mapa a menor escala, seleccionar el ícono las veces que sea necesario.

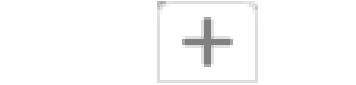

**Ilustración 14. Muestra el mapa a menor escala.**

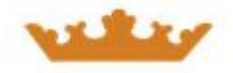

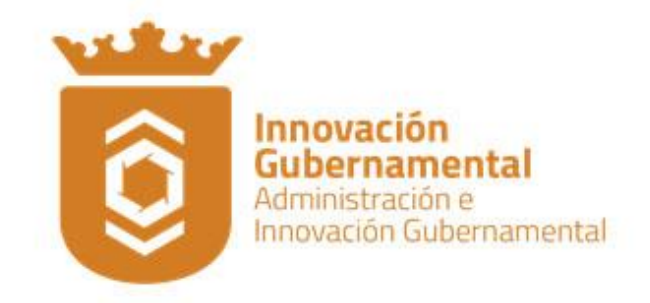

#### **Alejar.**

Visualizar a mayor escala el área deseada. Para ver el mapa a menor escala da uno o varios clic en el ícono.

**Ilustración 15. Muestra el mapa a mayor escala.**

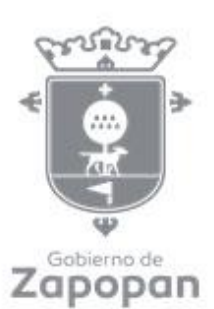

### **Mapa Completo (Extend).**

Permite visualizar todo el mapa de la república mexicana con un solo clic

**Ilustración 15. Muestra el mapa en su totalidad.**

### **Acceso y control de las capas de información.**

Para tener acceso a las capas de información con que cuenta Mapa Digital, puedes acceder por dos vías:

1. Mediante el carrusel de capas de información, ubicado en la parte inferior. Este se activa dando clic en el espacio que contiene los temas.

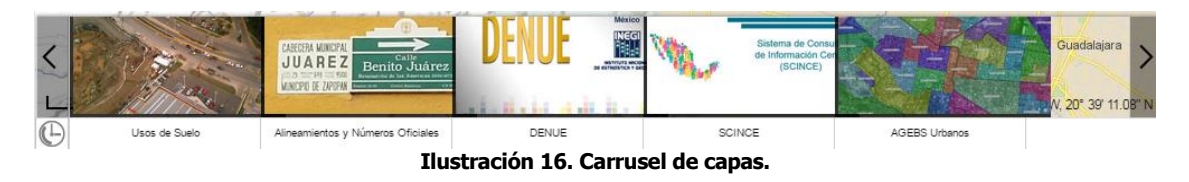

2. Directamente desde el menú de capas de información que aparecen en la parte inferior de Mapa Digital, dando clic sobre icono.

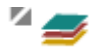

Al dar clic sobre ícono el sistema abrirá una ventana donde muestra el acervo de capas disponibles. Del lado derecho de la ventana aparecen las capas de información que están activas.

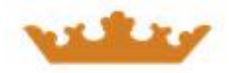

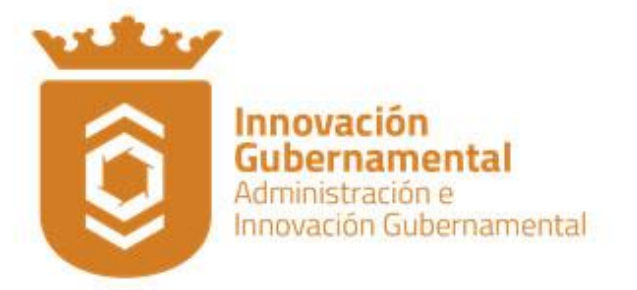

Para Activar la capa, seleccionar el rubro que se requiere activar y hacer clic sobre el recuadro que se encuentra a un costado . Al final del nombre de la capa, aparece el botón  $\Box$  con el cual se activa o desactiva las etiquetas.

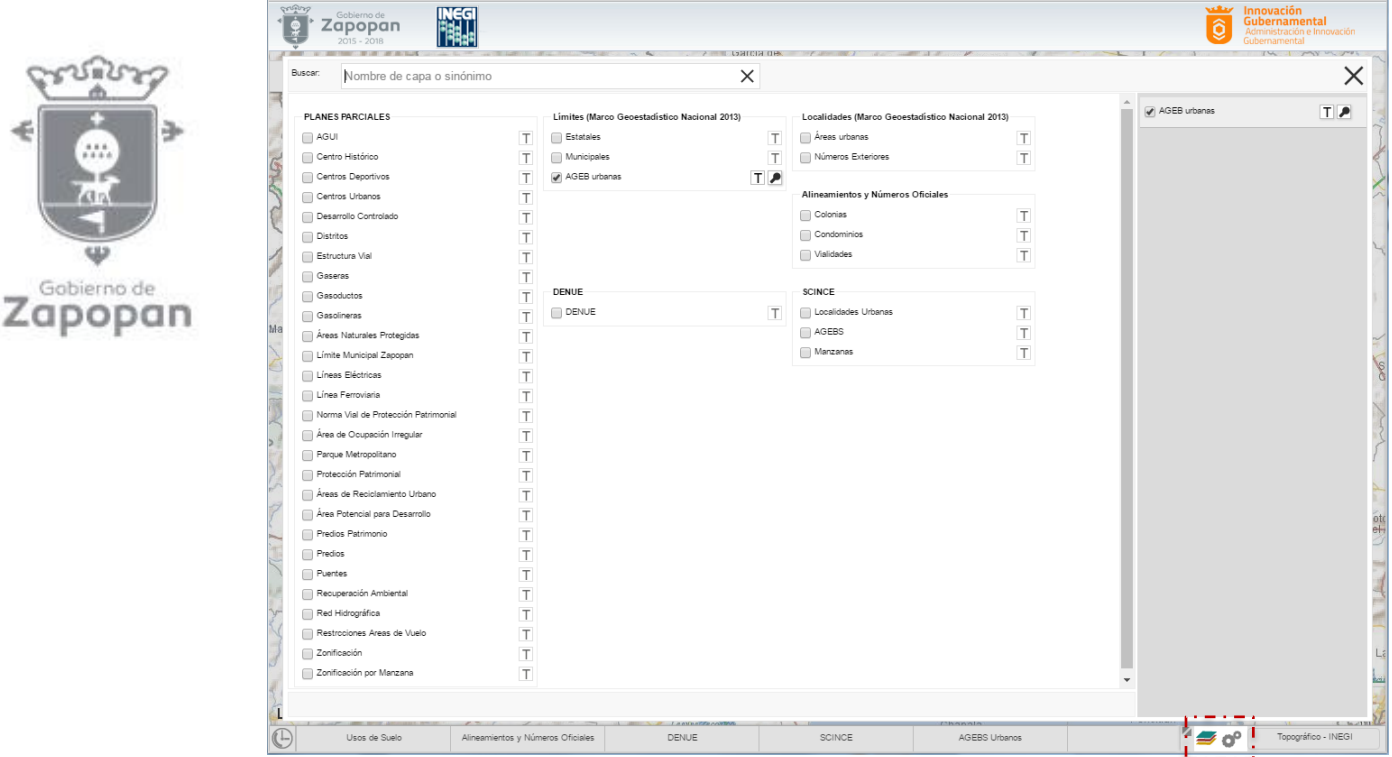

**Ilustración 17. Ventana donde se muestra las capas de información disponibles en Mapa Digital.**

Se pueden realizar búsquedas de las capas de información en el apartado que aparece en la parte superior izquierda.

| crown<br>Gobierno de<br>$\left(\frac{\dot{\bullet}}{2}\right)$<br>$\overline{\phantom{a}}$<br>Zapopan<br>$2015 - 2018$ |                          |                           |          |      | Innovación<br><b>SARAY</b><br>Gubernamental<br>ĝ<br>Administración e Innovación<br>Gubernamental |
|----------------------------------------------------------------------------------------------------|--------------------------|---------------------------|----------|------|--------------------------------------------------------------------------------------------------|
| Buscar:<br>manza                                                                                                    |                          |                           | $\times$ |      |                                                                                                  |
| PLANES PARCIALES<br>Zonificación por Manzana                                                                           | $\overline{\phantom{a}}$ | <b>SCINCE</b><br>Manzanas | T        |      |                                                                                                  |
| 图                                                                                                    |                          |                           |          | ____ | $ -$                                                                                             |

**Ilustración 18. Ejemplo de la búsqueda de una capa de información.**

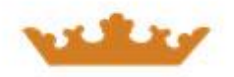

งรัตวิร

Gobierno de

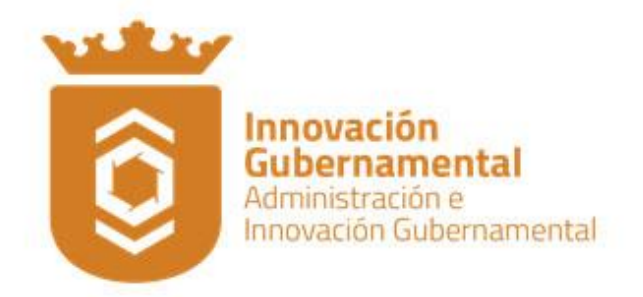

# **Acceso a capas activas.**

Al dar clic sobre este ícono permite modificar la transparencia de la capa de información que está activa; también activar/desactivar o eliminar capas.

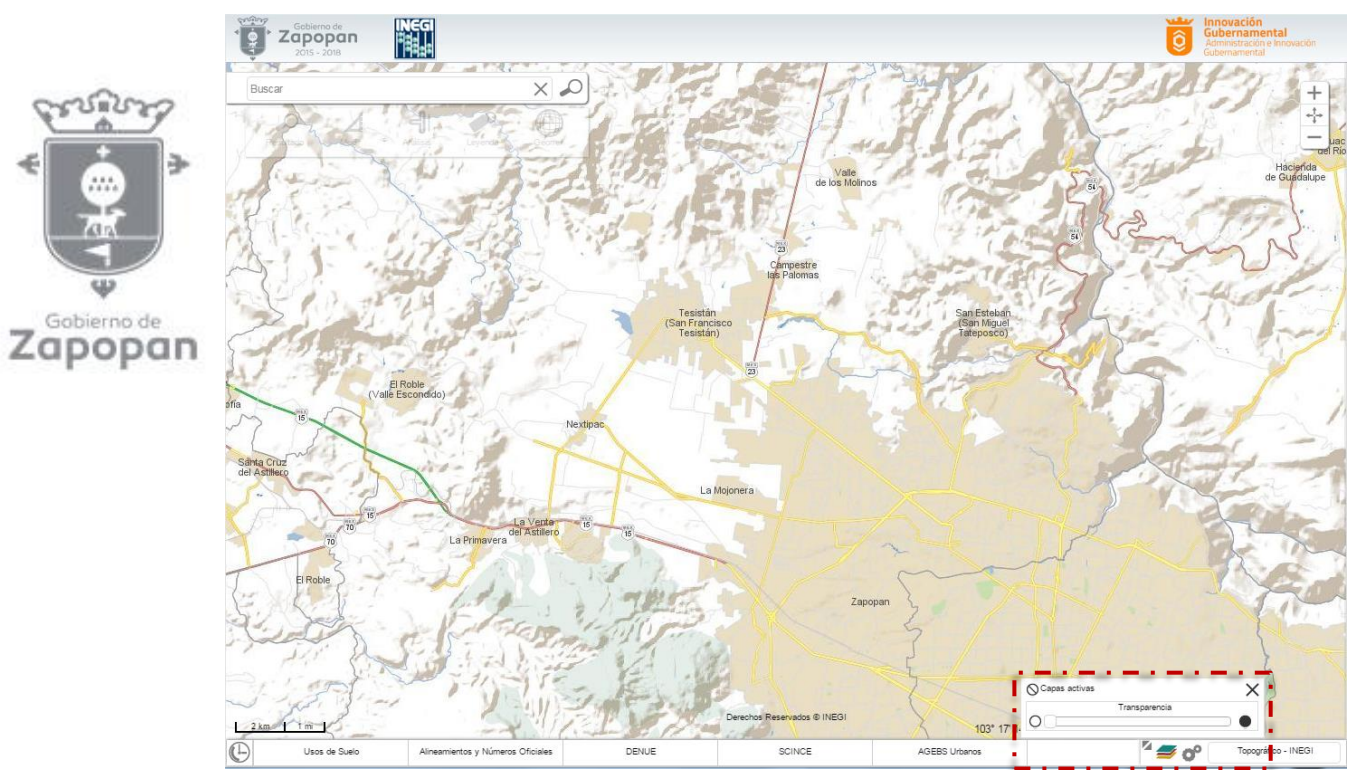

**Ilustración 19. Muestra la herramienta para manipular las capas de información.**

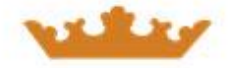

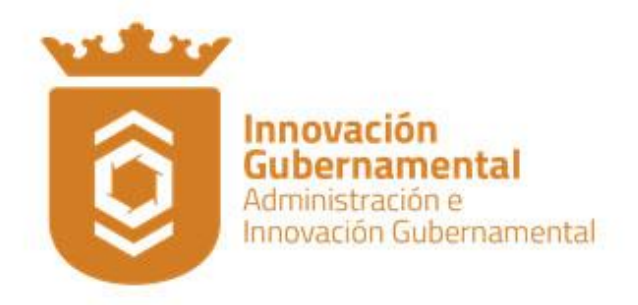

#### **Mapa Base**

Permite utilizar mapas de información de diversos temas generados en el INEGI (Topográfico con y sin sombreado, Hipsográfico y Mosaico de Ortofotos) como base. También podemos utilizar los mapas generados por otras fuentes tales como: Open Street Map, Google Satellite, Esri map.

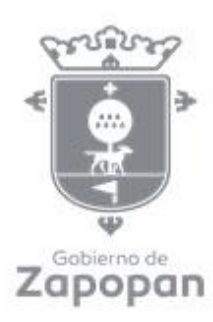

El mapa base que el sistema tiene por default es el Mapa Topográfico sin sombreado (INEGI).

Al posicionar el cursor del mouse sobre la opción **Topográfico-INEGI** ubicado en la esquina inferior derecha de Mapa Digital, el sistema mostrará una breve descripción de la información que contiene el mapa base activo; esto solo para los mapas propios del INEGI.

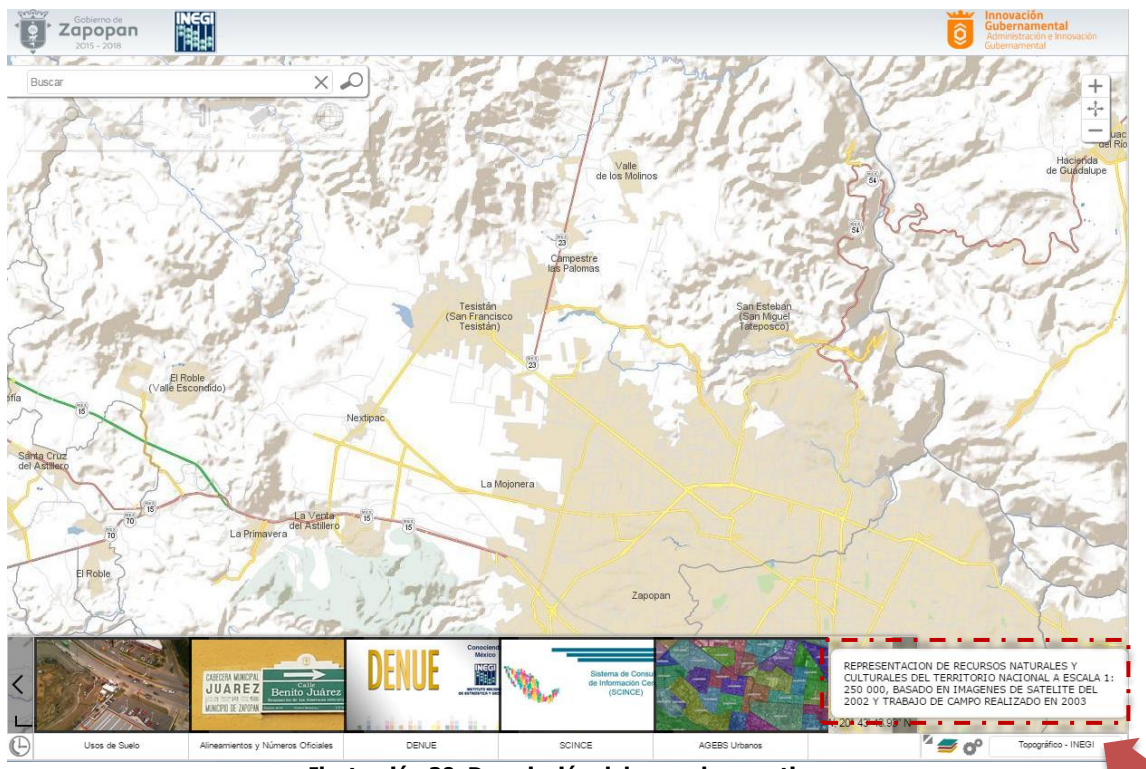

**Ilustración 20. Descripción del mapa base activo.**

Para visualizar los mapas base dar clic sobre la opción **Topográfico-INEGI** ubicado en la esquina inferior derecha de Mapa Digital, el sistema los desplegará.

Existen flechas en la parte inferior y superior para desplazarse por el catálogo de mapas base; para activar uno da clic sobre en el espacio que le corresponde.

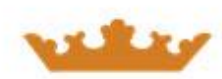

Innovación<br>Gubernamental Administración e Innovación Gubernamental

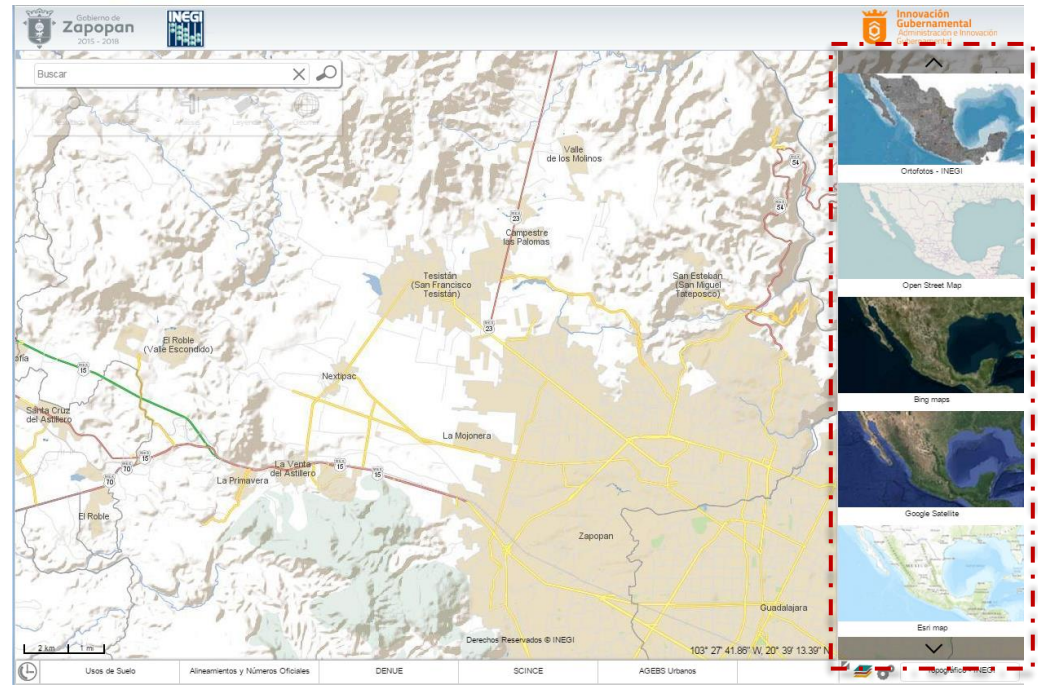

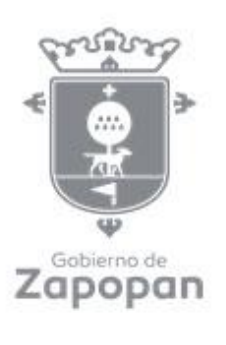

**Ilustración 20. Muestra los diferentes mapas bases disponibles en el sistema.**

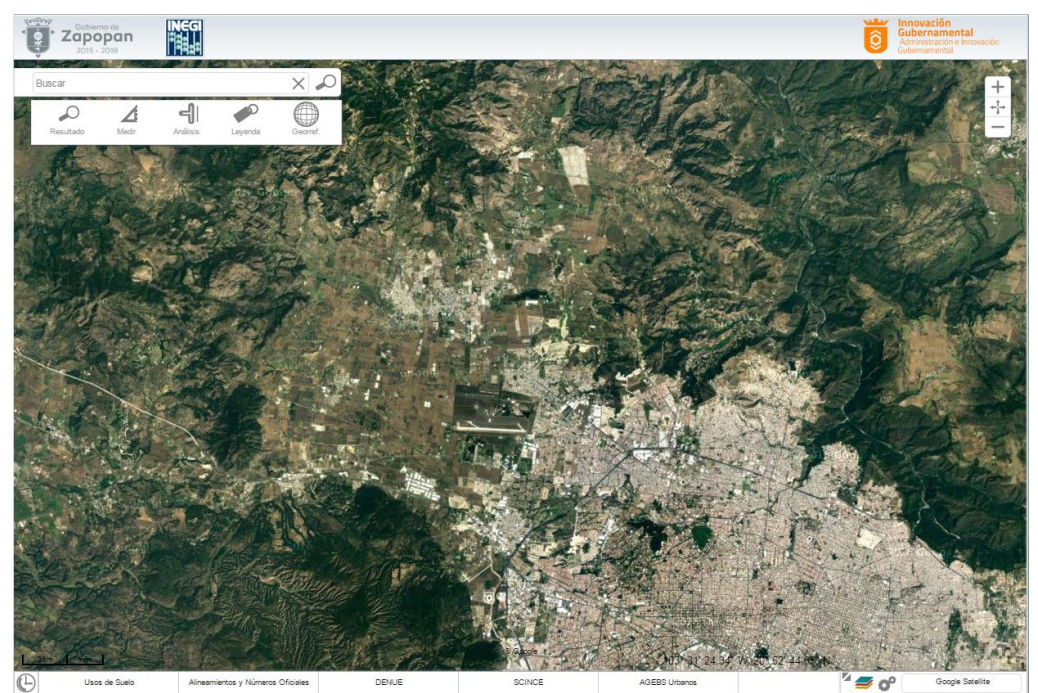

**Ilustración 21. Muestra Mapa Digital Zapopan – INEGI con mapa base de Google Satellite.**

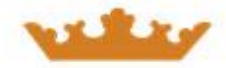